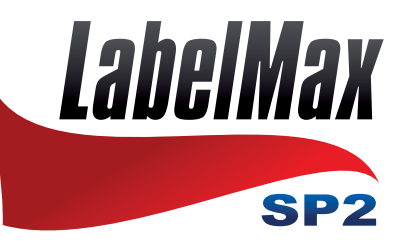

# **Label Printer for extremely durable** signs and labels.

# **User Manual**

MAX Systems GmbH . Am Bauhof 12 . 27442 Gnarrenburg Tel.: +49 (0) 47 63 / 945 95 - 10 • Fax: +49 (0) 47 63 / 945 95 - 11 E-Mail: info@maxsystems.eu . www.maxsystems.eu

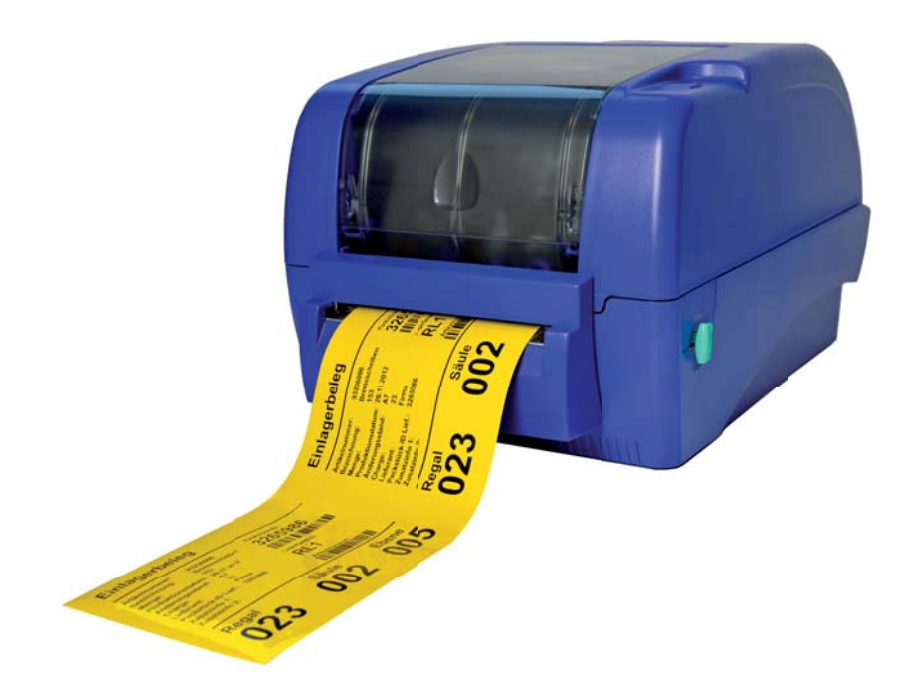

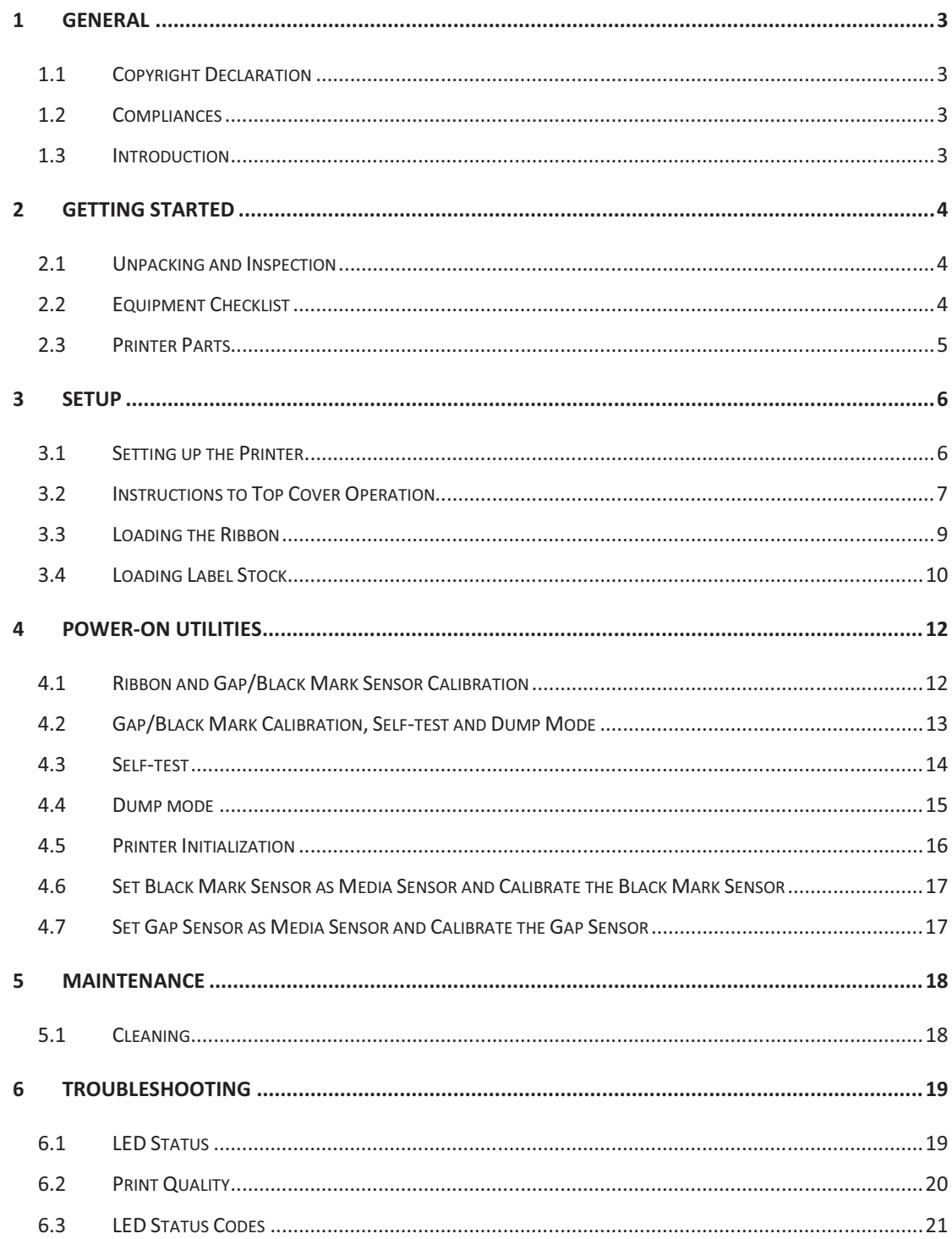

# **1 General**

### **1.1 Copyright Declaration**

All data in this manual could be changed any time without former notice and does not represent any obligations on the part of MAX MEYER. No part of this manual may be reproduced or transmitted in any form by any means, for any purpose other than the purchaser's personal use, without the expressed written permission of MAX MEYER.

### **1.2 Compliances**

CE Class B: EN55022: 1998+A1: 2000+A2: 2003 EN55024: 1998+A1: 2001+A2: 2003 IEC 61000-4 Series EN61000-3-2: 2006 & EN61000-3-3: 1995+A1: 2001 FCC Part 15, Class B UL, CUL C-Tick: CFR 47, Part 15/CISPR 22 3<sup>rd</sup> Edition: 1997, Class B ANSI C63.4: 2003 Canadian ICES-003 TÜV-GS: EN60950: 2000

### **1.3 Introduction**

Thank you for purchasing the LabelMax SP2 Thermal Transfer Label Printer. Although the printer takes only a small amount of space, it delivers reliable, superior performance.

This printer provides both thermal transfer and direct thermal printing at user selectable speed of 2.0 or 3.0 ips. It accepts roll feed and die-cut labels for thermal transfer printing. You will enjoy high throughput for printing labels by using this printer.

# **2 Getting Started**

#### **2.1 Unpacking and Inspection**

This printer has been specially packaged to withstand damage during shipping. Please carefully inspect the packaging and printer upon receiving the LabelMax SP2. Please retain the packaging materials in case you need to reship the printer.

### **2.2 Equipment Checklist**

- LabelMax SP2
- SignMax DVD + Dongle
- USB port cable
- External universal switching power supply
- Power Cord
- Label Spindle
- Ribbon Spindle x2
- Ribbon Rewind Spindle paper core

If any parts are missing, please contact us.

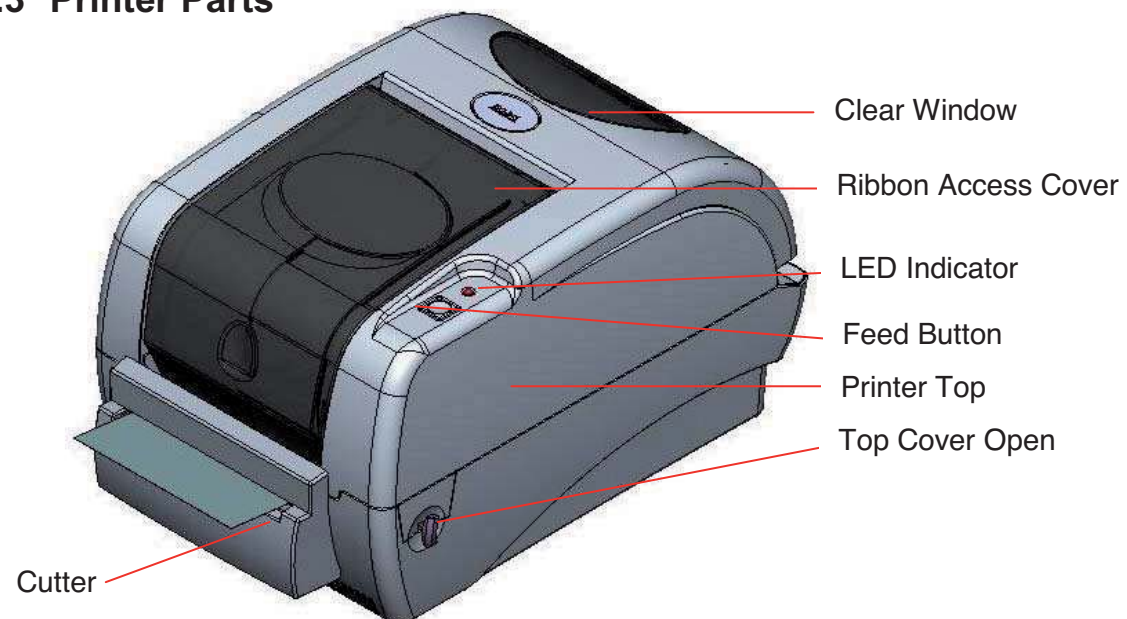

### **2.3 Printer Parts**

Fig. 1 Top front view

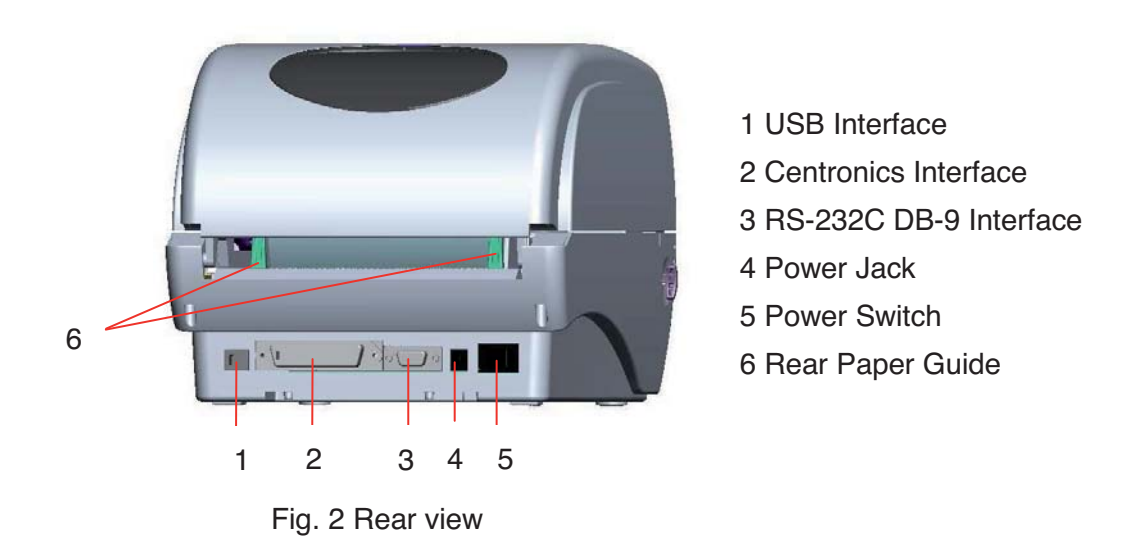

### **3 Setup**

#### **3.1 Setting up the Printer**

- Place the printer on a flat, secure surface.
- Make sure the power switch is off.
- Connect the printer to the computer with the USB cable.
- Plug the power cord into the power supply connector at the rear of the printer, and then plug the power cord into a properly grounded receptacle.

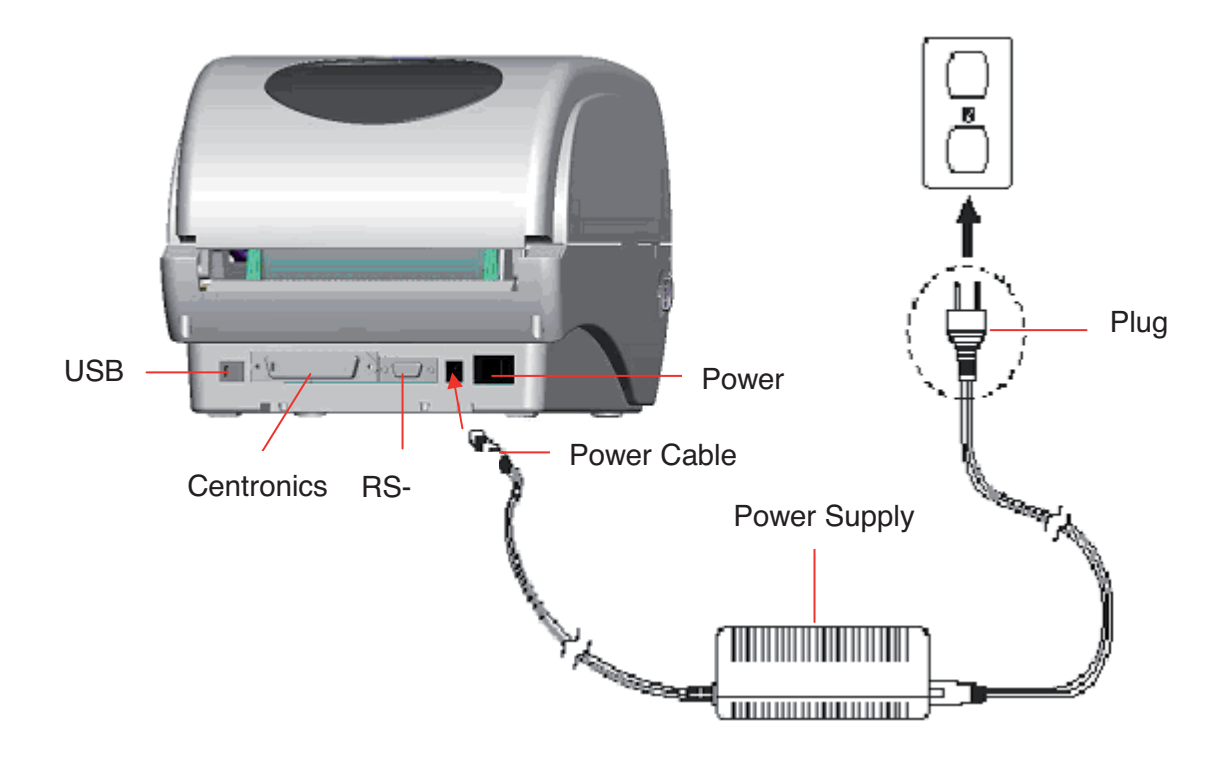

Fig. 3 Attach power supply to printer

### **3.2 Instructions to Top Cover Operation**

Please take care when opening or closing the printer's top cover by carefully following these instructions.

To Open:

- When facing the front of the printer pull the cover release levers on both sides of printer towards you.
- Lift up the top gradually.
- There are two stop positions for the top cover. Position 1 and 2 are indicated on the label below.
- Note: To hold the cover open at position 1, you must lift the cover higher than the stopping point at position 1 and gently lower the cover to stop position 1. **DO NOT free fall the top cover!**

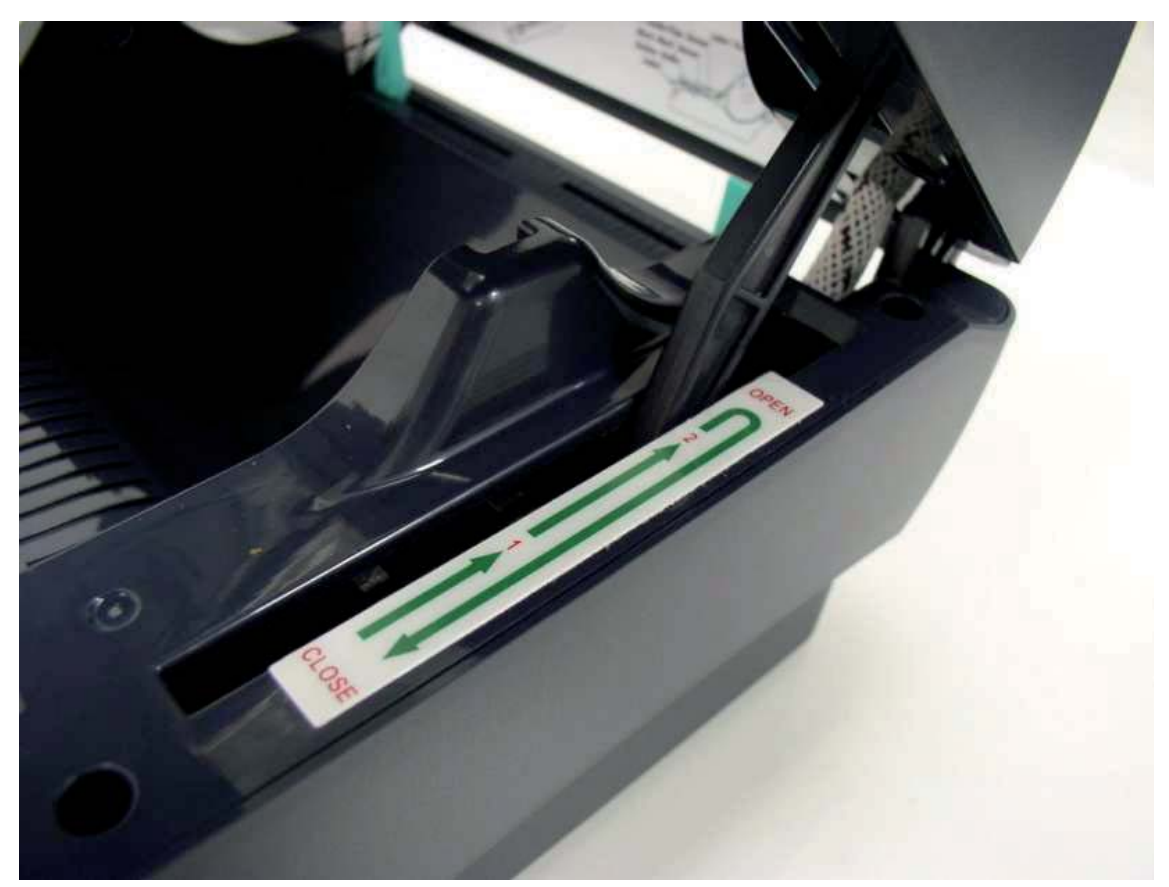

Fully open the top cover and gently lower it to stop position 2.

Fig. 1 Top cover support is fixed at position 2

To close the cover, lift up the top cover to the ultimate angle then close the top cover gently and it will be kept at a stop position between 1 and 2 for a while. Use both hands to gently push down the top cover to close it and make sure the cover is latched on both sides.

Note: DO NOT place your hands between top cover and lower cover while close the top cover!

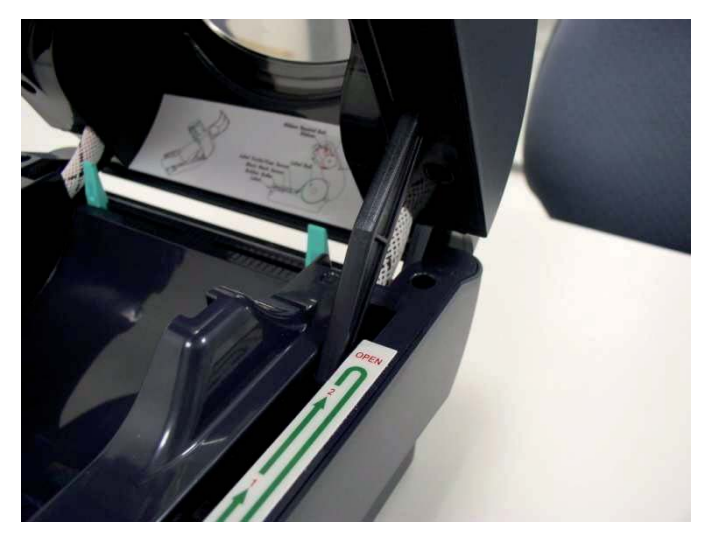

Fig. 2 Top cover is fully open and ready to close

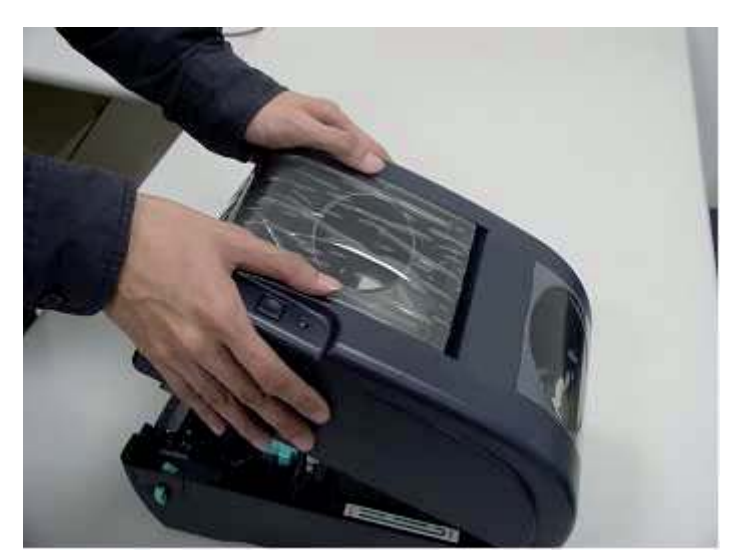

Fig. 3 Use both hands to close the top cover

*Do not force the cover!* If you are not sure if top cover is fixed at stop position, please do not push top cover to close it or the top cover will be damaged. Please open the top cover to the ultimate angle to close the top cover again. Use both hands to push top cover to close it.

#### **3.3 Loading the Ribbon**

The printer will detect if the ribbon is installed after switching power on and it will set printing mode to thermal transfer or direct thermal printing mode automatically. If printer does not detect the ribbon, the ribbon-take-up-motor will be turned off.

Make sure the printer top cover is engaged properly at both sides prior to powering up the printer.

Please follow the steps below to install the ribbon into printer:

- Push down the Ribbon Access Cover to unlatch and open the cover.
- Place a paper core onto the Ribbon-Rewind-Spindle.
- Mount the Ribbon-Rewind-Spindle paper core on the front hubs.
- Install a ribbon on the ribbon supply spindle.
- Mount the ribbon supply spindle on the rear hubs.
- Thread the ribbon leading tape downward pass the print head.
- Attach the ribbon leader to the ribbon rewind paper core.
- Rotate the ribbon rewind paper core until the ribbon leader is thoroughly, firmly encompassed by the black section of the ribbon.
- Close the ribbon access window.

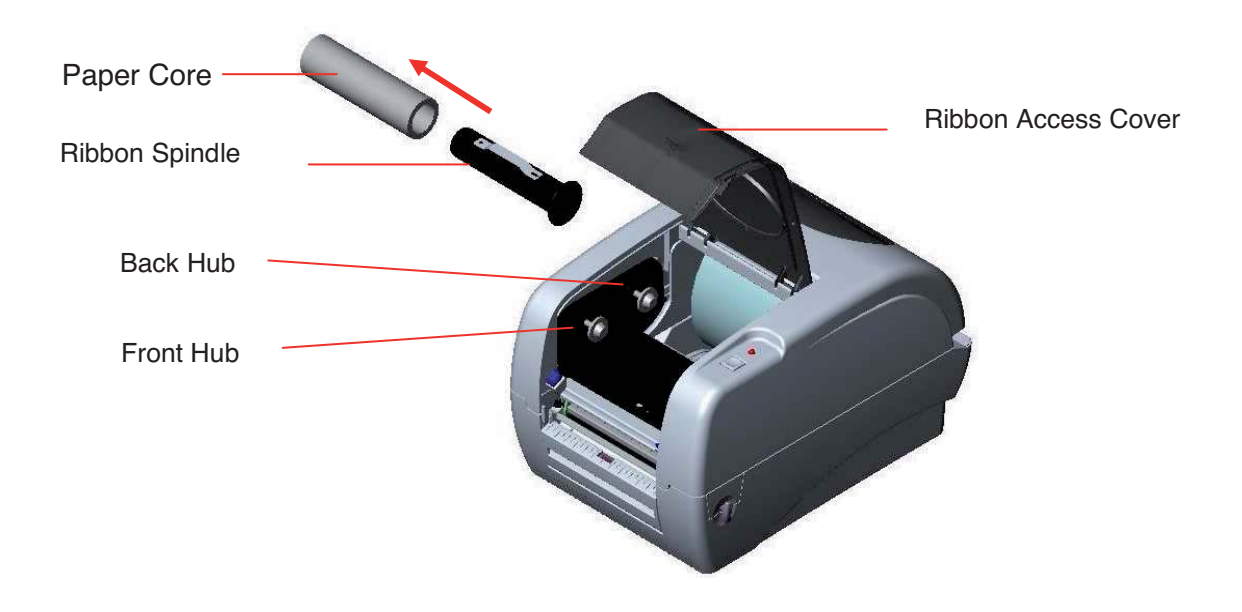

Fig. 4 Ribbon installation (I)

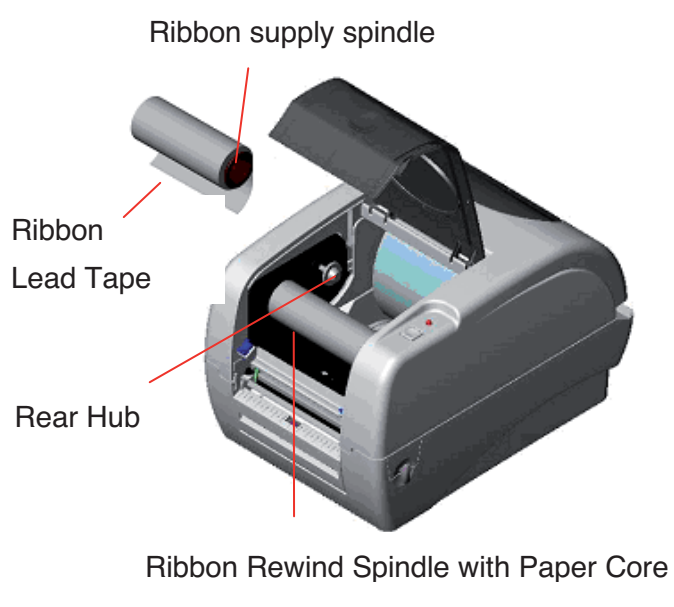

Fig. 5 Ribbon installation (II)

### **3.4 Loading Label Stock**

Insert a label spindle into a paper roll.

Open the printer's top cover by releasing the green top cover open levers located on each side of the printer and lifting the top cover. A top cover support at the rear of the printer will hold the printer top cover open.

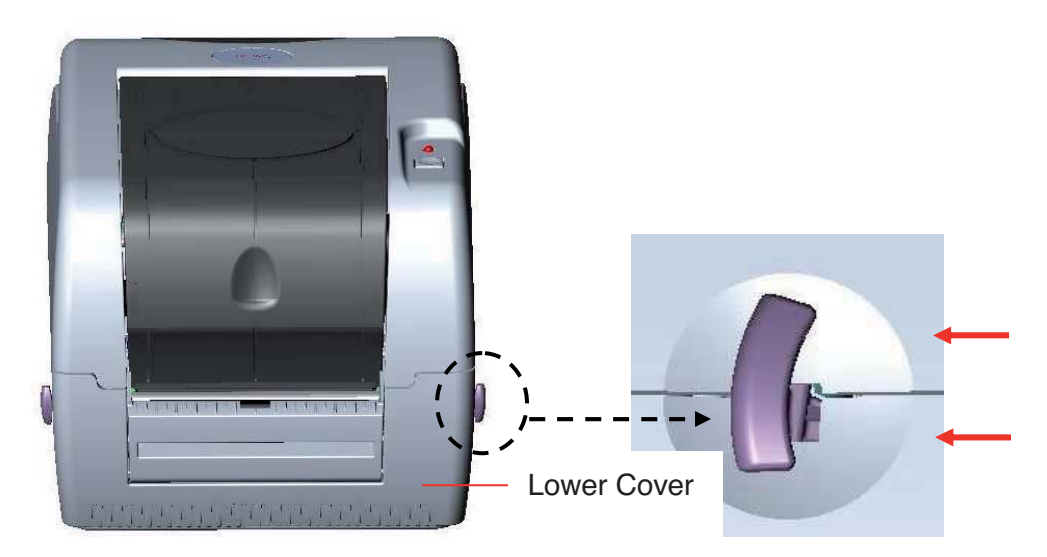

Fig. 7 Pull the lever to open the cover

- Place a roll of paper onto the center of the paper roll mount.
- Feed the paper, printing side face up, through the Teflon bar and the paper guide and pass over the platen.
- Adjust the green center-biased paper guides to slightly touch the edges of the label backing.
- To close the printer top cover, lift the cover to the ultimate open angle then use both hands to close the cover gently. Close the printer top cover slowly and make sure the cover latches securely.

Note:

Make sure hands are not placed between printer top cover and lower cover when close the top cover. Do not free fall the top cover. Failure to securely close and lock the cover will result in poor print quality.

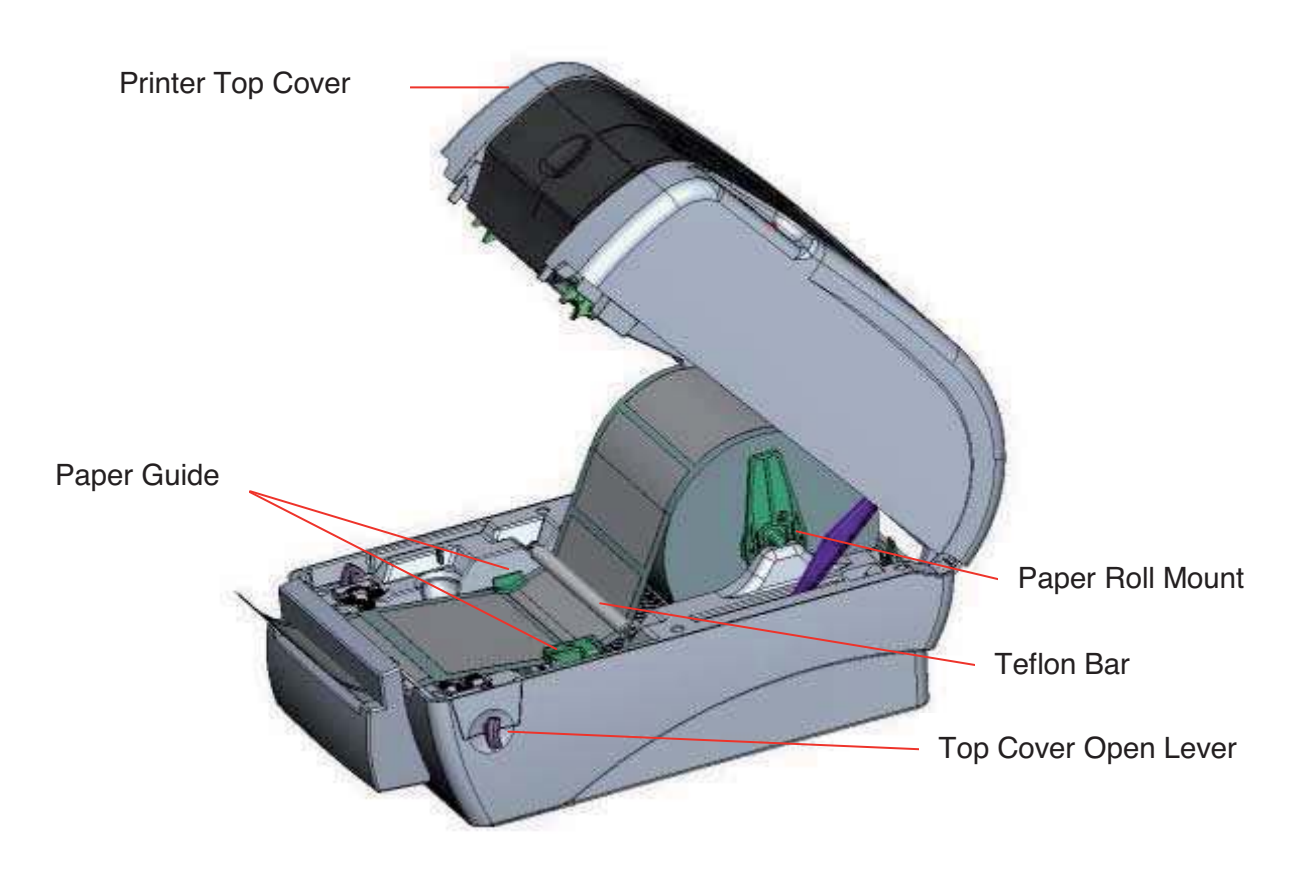

### **4 Power-On Utilities**

There are six power-on utilities to set up and test printer hardware. These utilities are activated by pressing FEED button and by switching on the printer power simultaneously. The utilities are listed as below:

- Ribbon sensor calibration and Gap or black mark sensor calibration
- Gap/black mark sensor calibration ; Self-test and dump mode
- Printer initialization
- Set black mark sensor as media sensor and calibrate the black mark sensor
- Set gap sensor as media sensor and calibrate the gap sensor

#### **4.1 Ribbon and Gap/Black Mark Sensor Calibration**

Gap/black mark sensor sensitivity should be calibrated at the following conditions:

- A brand new printer
- Change label stock.
- Printer initialization.

Please follow the steps below to calibrate the ribbon and gap/black mark sensor.

- 1. Turn off the power switch.
- 2. Hold on the button then turn on the power switch.
- 1. Release the button when LED becomes **red** and blinking. (Any red will do during the 5 blinks).

It will calibrate the ribbon sensor and gap/black mark sensor sensitivity. The LED color will be changed as following order:

Amber  $\rightarrow$  red (5 blinks)  $\rightarrow$  amber (5 blinks)  $\rightarrow$  green (5 blinks)  $\rightarrow$  green/amber (5 blinks)  $\rightarrow$  red/amber (5 blinks)  $\rightarrow$  solid green

### **4.2 Gap/Black Mark Calibration, Self-test and Dump Mode**

While calibrate the gap/black mark sensor, printer will measure the label length, print the internal configuration (self-test) on label and then enter the dump mode. To calibrate gap or black mark sensor depends on the sensor setting in the last print job.

Please follow the steps below to calibrate the sensor.

- 1. Turn off the power switch.
- 2. Hold on the button while turning on the power switch.
- 3. Release the button when LED becomes **amber** and blinking. (Any amber will do during the 5 blinks).

The LED color will be changed as following order.

Amber  $\rightarrow$  red (5 blinks)  $\rightarrow$  amber (5 blinks)  $\rightarrow$  green (5 blinks)  $\rightarrow$  green/amber (5 blinks)  $\rightarrow$  red/amber (5 blinks)  $\rightarrow$  solid green

4. It calibrates the sensor and measures the label length and prints internal settings then enter the dump mode.

### **4.3 Self-test**

Printer will print the printer configuration after gap/black mark sensor calibration. Selftest printout can be used to check if there is any dot damage on the heater element, printer configurations and available memory space.

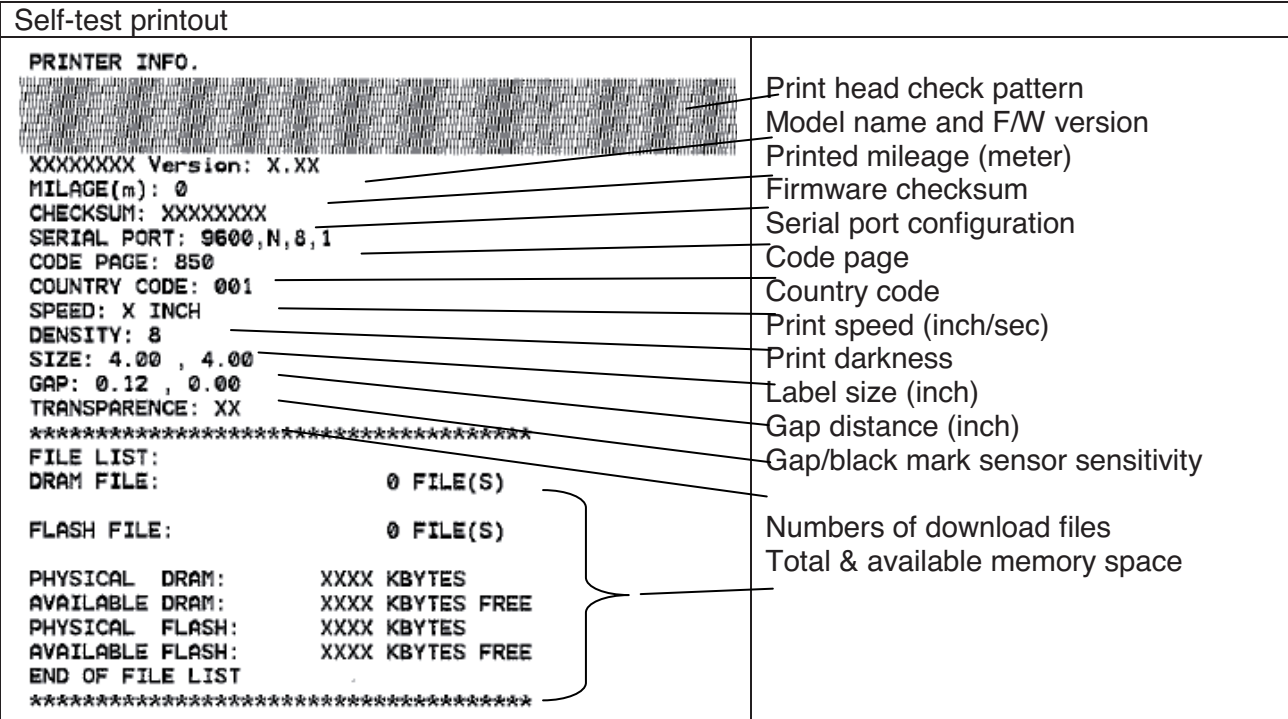

#### **4.4 Dump mode**

Printer will enter dump mode after printing printer configuration. In the dump mode, all characters will be printed in 2 columns as following. The left side characters are received from your system and right side data are the corresponding hexadecimal value of the characters. It allows users or engineers to verify and debug the program.

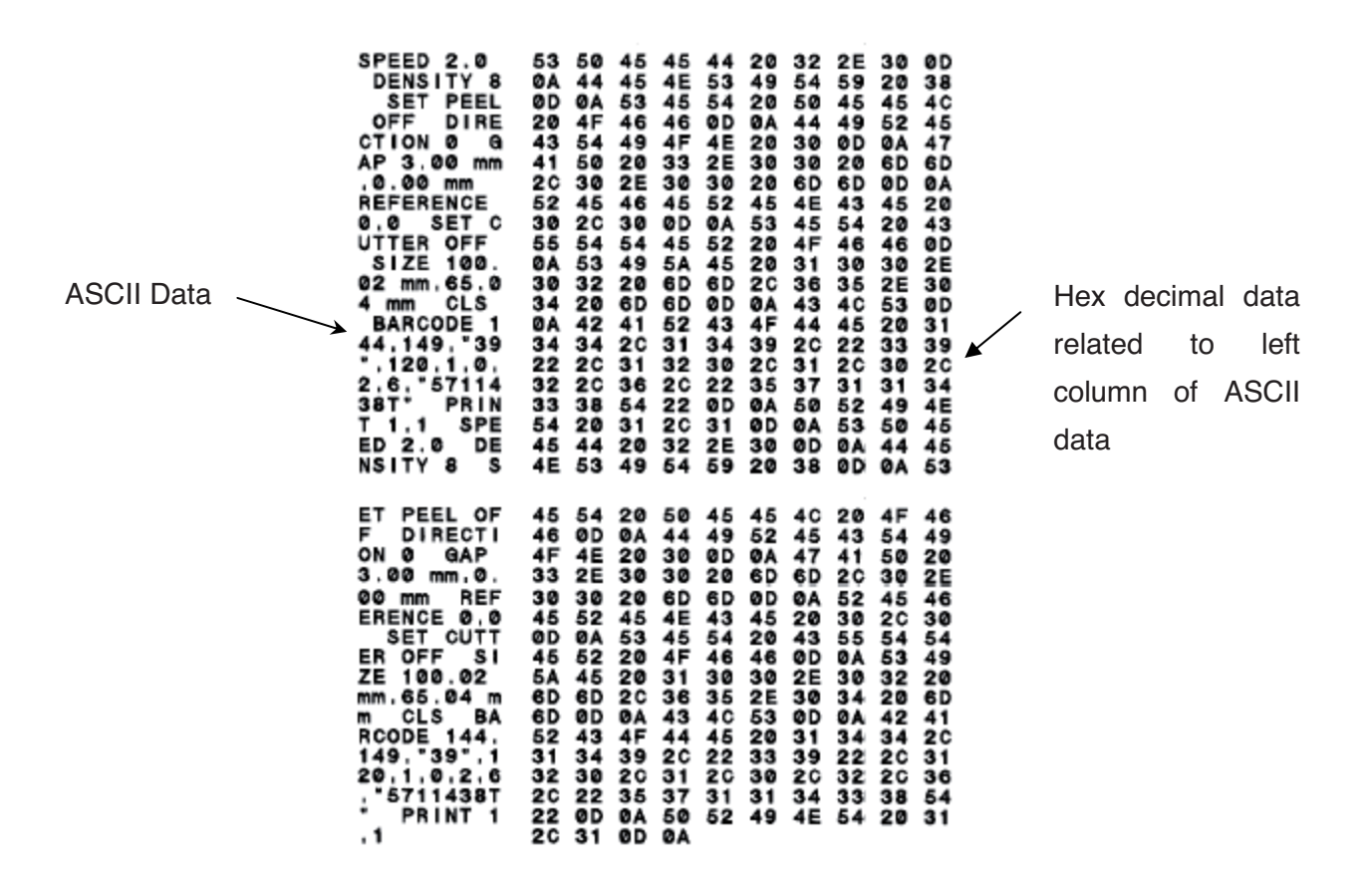

Fig. 30 Dump mode printout

Note:

Switch off / on the power to resume printer for normal printing.

#### **4.5 Printer Initialization**

Printer initialization is used to clear DRAM and restore printer settings to defaults. The only one exception is ribbon sensitivity, which will note be restored to default.

Printer initialization is activated by the following procedures.

- 1. Turn off the power switch.
- 2. Hold on the button then turn on the power switch.
- 3. Release the button when LED turns **green** after 5 amber blinks. (Any green will do during the 5 blinks).

The LED color will be changed as following:

Amber → red (5 blinks) → amber (5 blinks) → green (5 blinks) → green/amber (5 blinks)  $\rightarrow$  red/amber (5 blinks)  $\rightarrow$  solid green

Printer configuration will be restored to defaults as below after initialization.

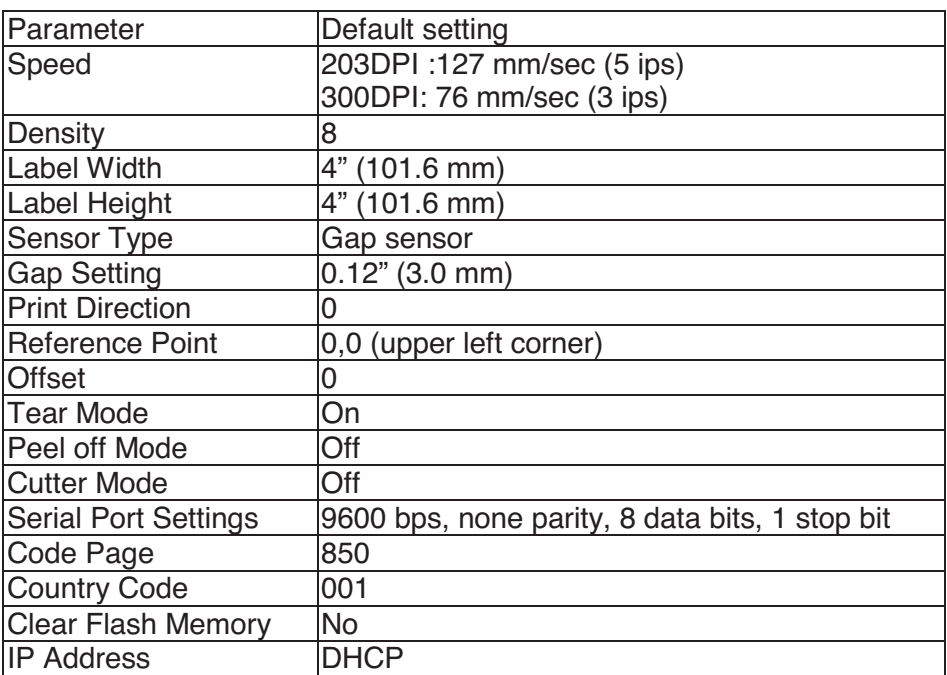

Note:

Always do gap/black mark sensor calibration after printer initialization.

### **4.6 Set Black Mark Sensor as Media Sensor and Calibrate the Black Mark Sensor**

Please follow the steps as below.

- 1. Turn off the power switch.
- 2. Hold on the button then turn on the power switch.
- 3. Release the button when LED turns **green/amber** after 5 green blinks. (Any green/amber will do during the 5 blinks).

The LED color will be changed as following:

Amber  $\rightarrow$  red (5 blinks)  $\rightarrow$  amber (5 blinks)  $\rightarrow$  green (5 blinks)  $\rightarrow$  green/amber (5  $\text{blinks}$ )  $\rightarrow$  red/amber (5 blinks)  $\rightarrow$  solid green

#### **4.7 Set Gap Sensor as Media Sensor and Calibrate the Gap Sensor**

Please follow the steps as below.

- 1. Turn off the power switch.
- 2. Hold on the button then turn on the power switch.
- 3. Release the button when LED turns **red/amber** after 5 green/amber blinks. (Any red/amber will do during the 5 blinks).

The LED color will be changed as following:

Amber  $\rightarrow$  red (5 blinks)  $\rightarrow$  amber (5 blinks)  $\rightarrow$  green (5 blinks)  $\rightarrow$  green/amber (5 blinks)  $\rightarrow$  red/amber (5 blinks)  $\rightarrow$  solid green

## **5 Maintenance**

### **5.1 Cleaning**

This chapter presents the clean tools and methods to maintain your printer.

Please use one of following material to clean the printer.

- Cotton swab (Head cleaner pen)
- Lint-free cloth
- Vacuum / Blower brush
- 100% ethanol

The cleaning process is described as follows

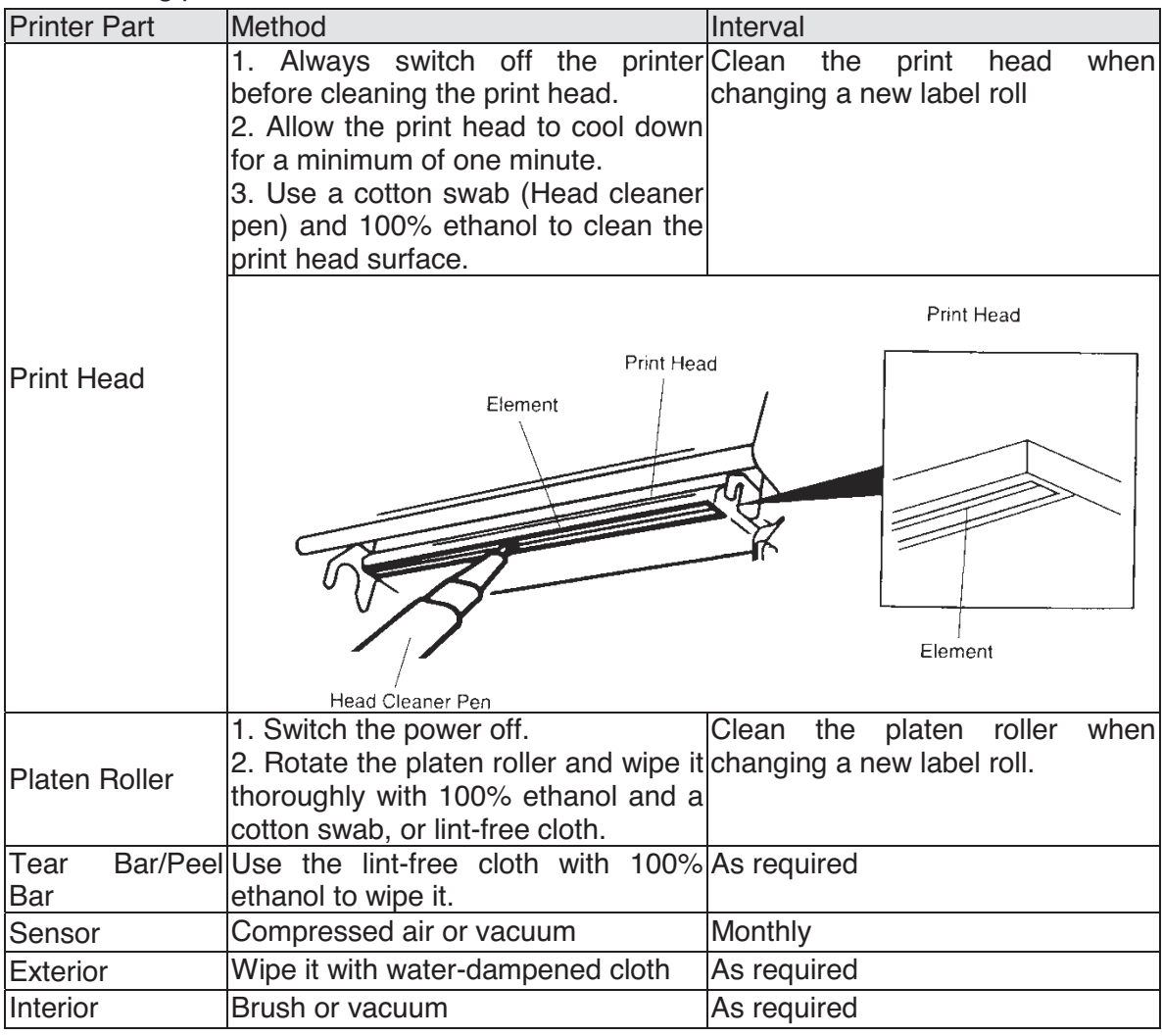

Note:

Do not touch printer head by hand. If you touch it careless, please use ethanol to clean it. Please use 100% Ethanol. DO NOT use medical alcohol, which may damage the printer head. Regularly clean the print head and supply sensors once change a new ribbon to keep printer performance and extend printer life

## **6 Troubleshooting**

The following guide lists the most common problems that may be encountered when operating this label printer. If the printer still does not function after all suggested solutions have been invoked, please contact the Customer Service Department of your purchased reseller or distributor for assistance.

### **6.1 LED Status**

This chapter lists the common problems that according to the LED status and other problems you may encounter when operating the printer. Also it provides solutions.

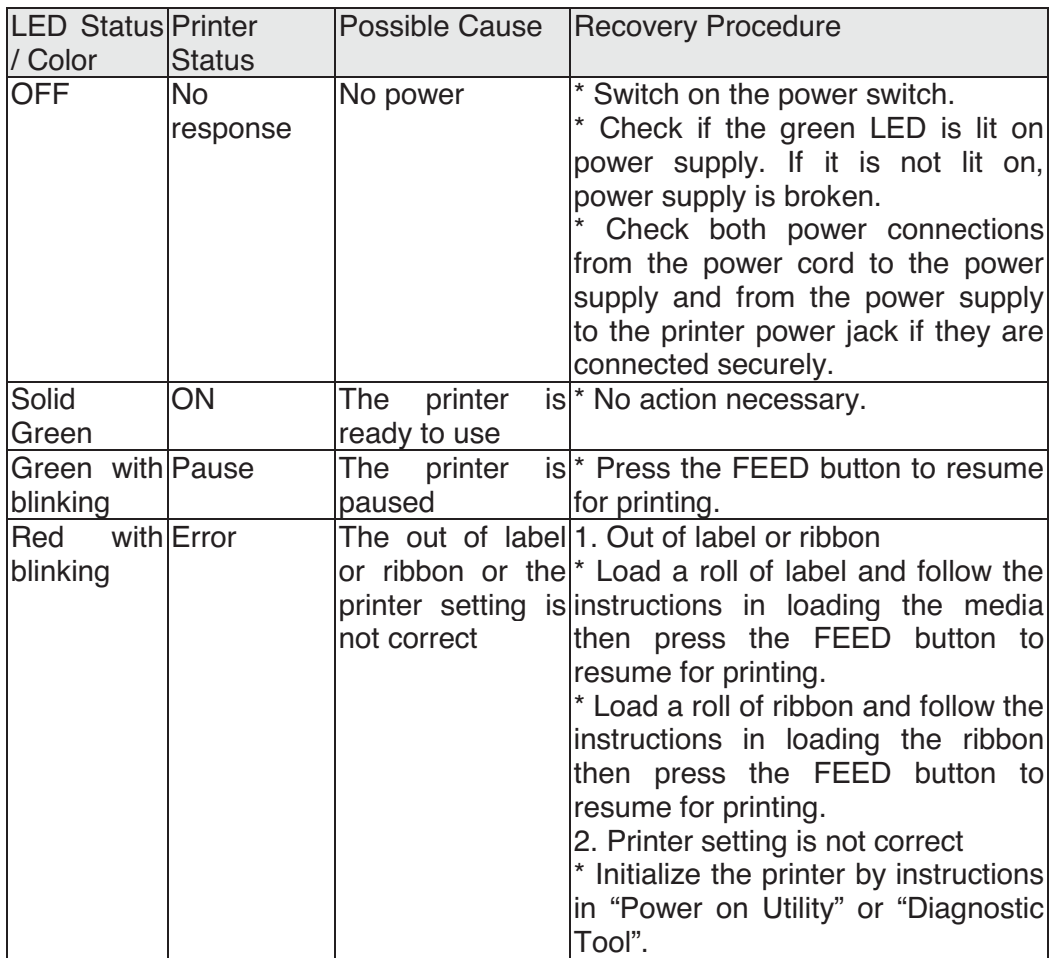

Note:

Printer status can be easily shown on the Diagnostic Tool. For more information about the Diagnostic Tool, please refer to the instruction in the software CD disk.

### **6.2 Print Quality**

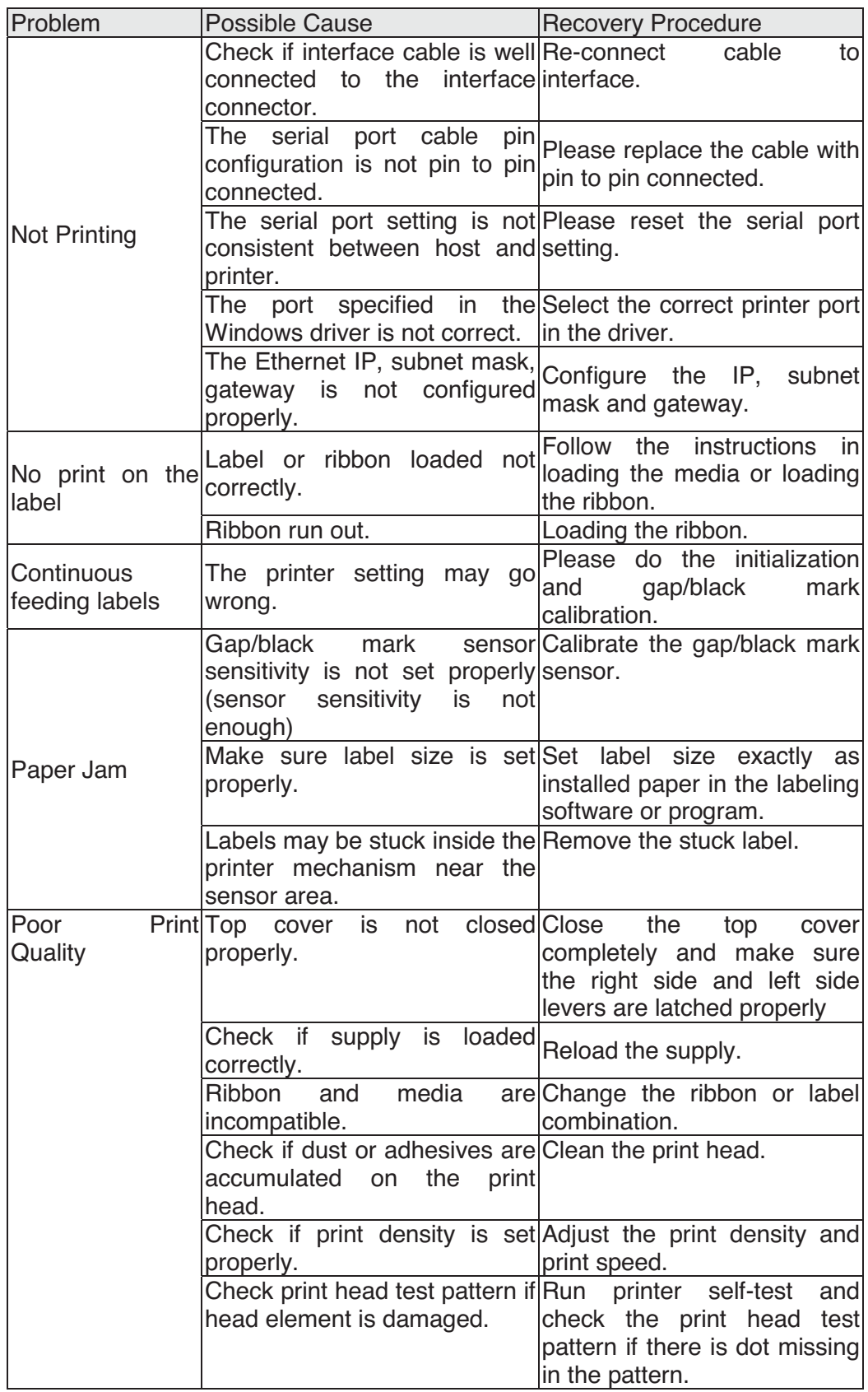

### **6.3 LED Status Codes**

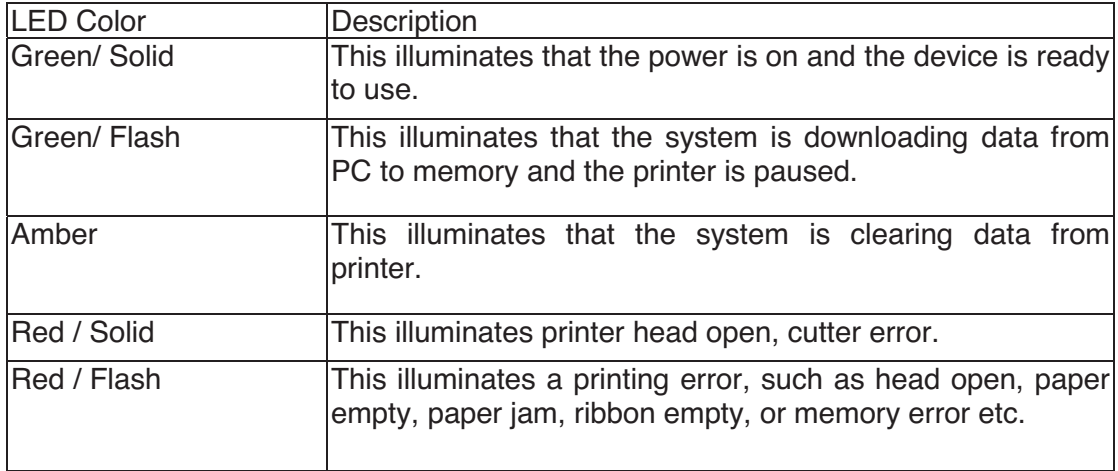